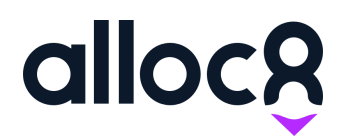

# Alloc8 User Guide Employee Payroll Allowances

Last Updated: January 2021

## Employee Payroll Allowances

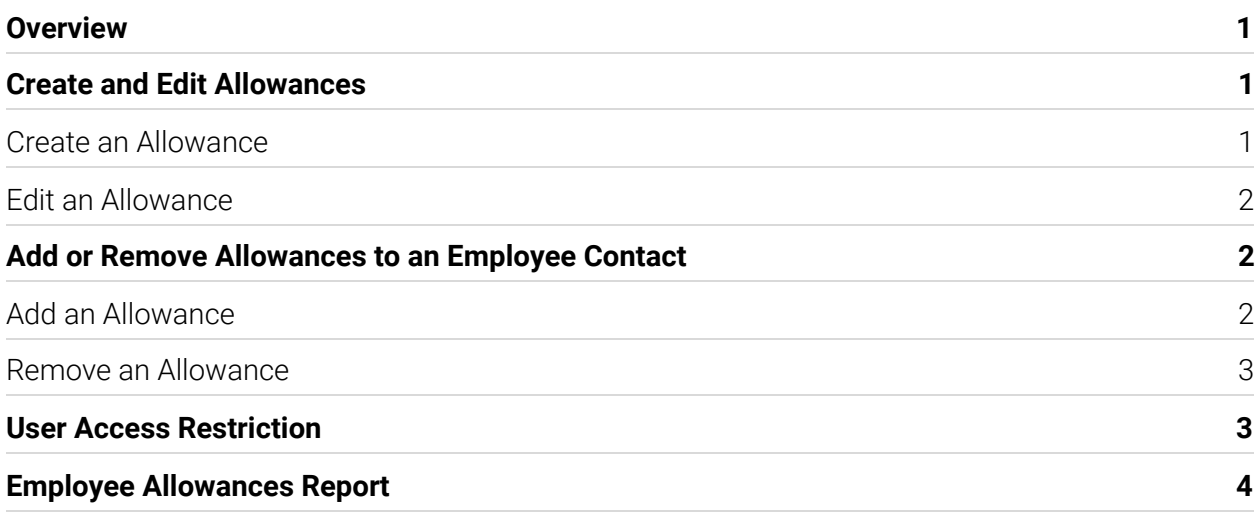

#### <span id="page-1-0"></span>**Overview**

The Employee Payroll Allowance feature allows you to add allowances (which can either be per hour worked or per shift) to individual employees. Then, you will also have the ability to generate a report which will show you the list of employees with their corresponding allowances.

These allowances are separate from the award – the employee will receive the allowance regardless of what Award, Classification, or Shift Role they work.

#### Create and Edit Allowances

#### Create Allowances

To create an employee allowance;

- 1. Go to the **Payroll** menu and select **Allowances**.
- 2. Click the **Add Allowance** button to open the modal window.
- 3. Here you can define the allowance name, amount, paycode, and select whether the allowance will be paid per hour or shift.
- 4. Click the **Save** button once you are done filling up the fields.

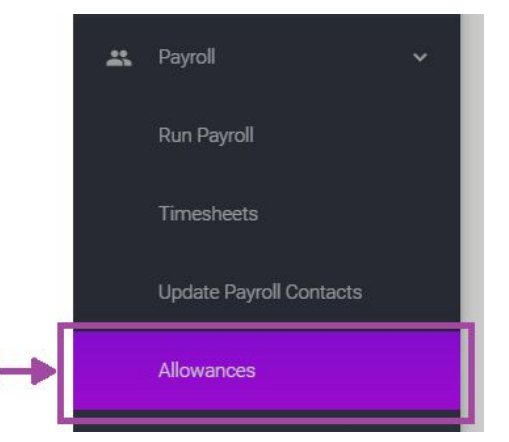

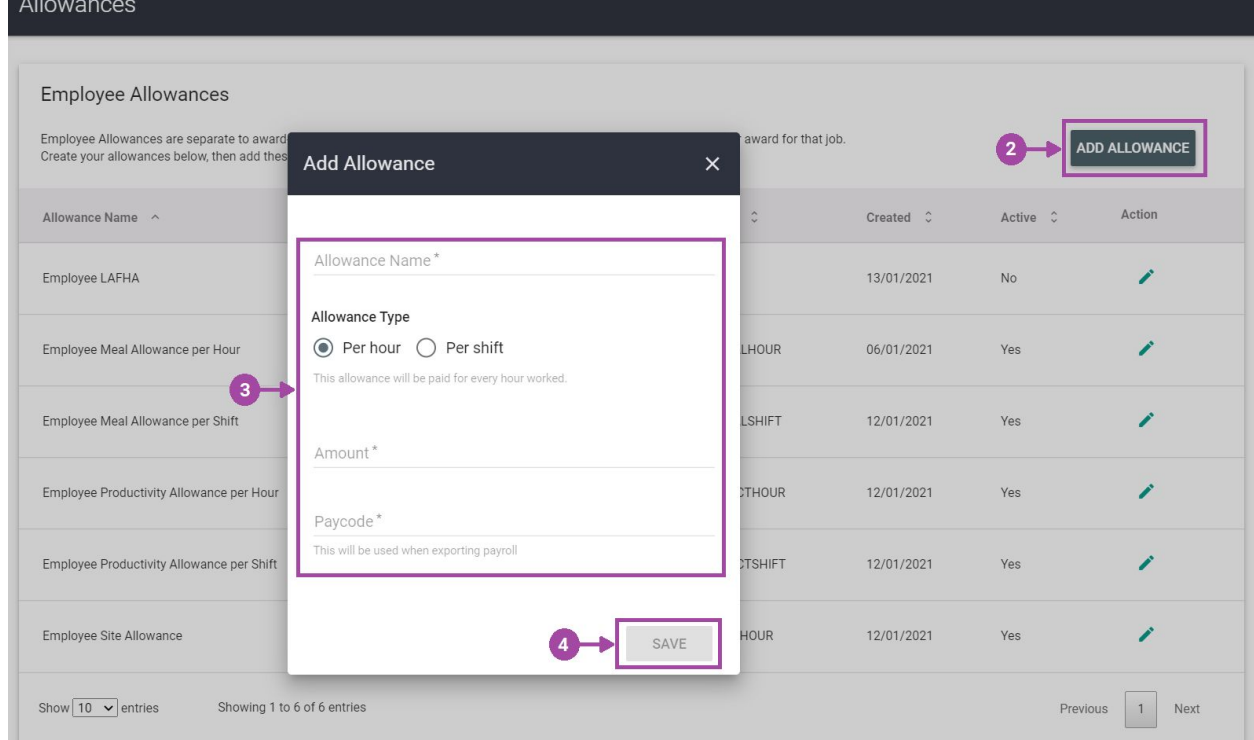

#### Edit Allowances

To edit the allowance;

- 1. Click the  $\bullet$  icon, and this will open the modal window again.
- 2. You can change the allowance details as well as to activate or deactivate the allowance.
- 3. Click the **Save** button once you are done with the updates.

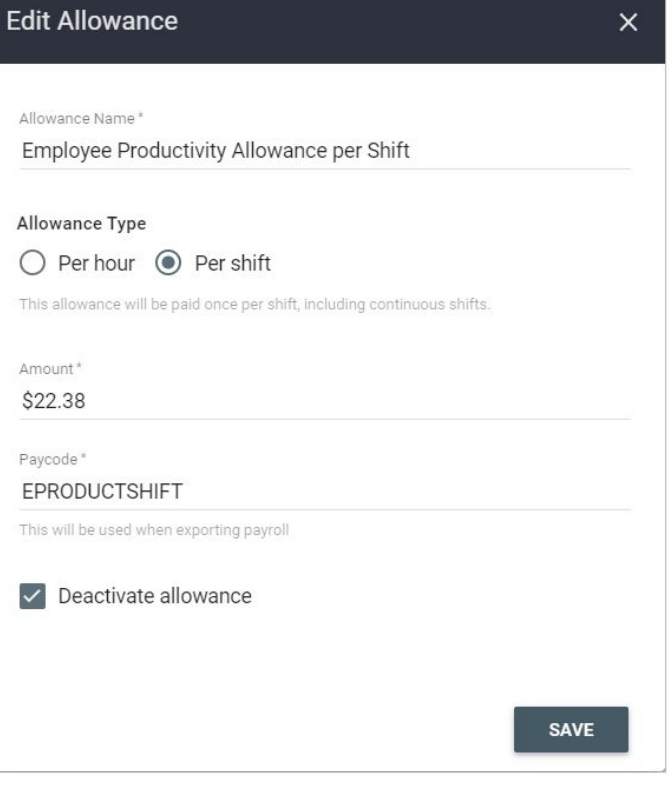

#### Add Allowances to an Employee Contact

On the employee contact page, look for the **Allowances** section. This section will show you the allowances that will be paid for that individual employee only.

Deactivated allowances that were added to the employee before deactivation will show the

INACTIVE tag. These inactive allowances will not be paid once you run payroll.

#### Add Allowances

To add an allowance to the employee;

- 1. Click the **Add Allowance** button, and this will open the modal window.
- 2. Choose from the list of **Active** allowances, then click the **Save** button.

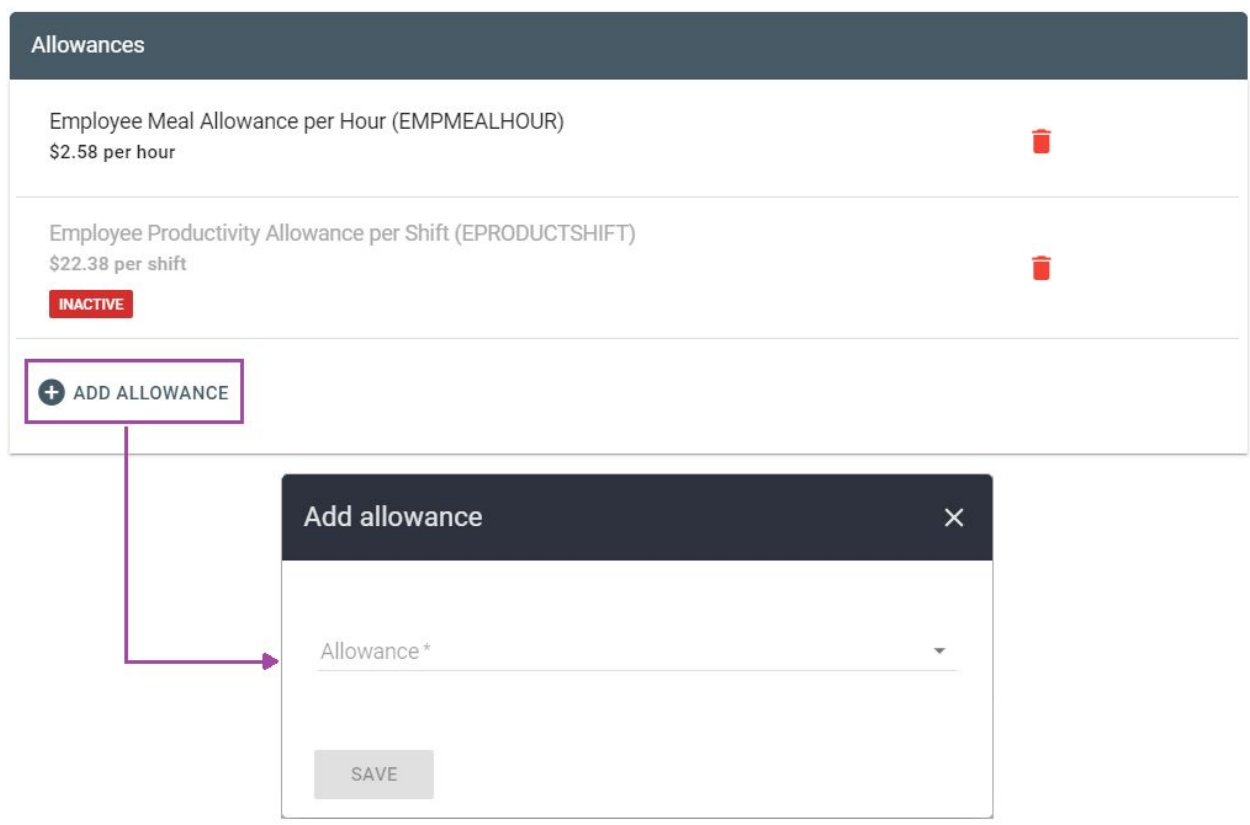

#### Remove Allowances

To remove an allowance from the contact, simply click the  $\Box$  icon next to it. This will show a dialog box stating *"This allowance will no longer be applied to the Employee, including any current payruns."* Click the **Yes** button to confirm.

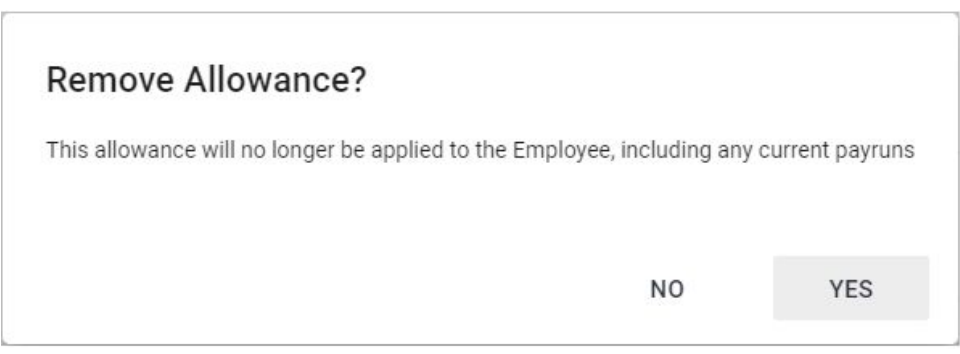

**VIEW HISTORY** 

#### History Log

An entry to the contact's *History Log* is added every time you add or remove an allowance to the employee.

To view this, click the

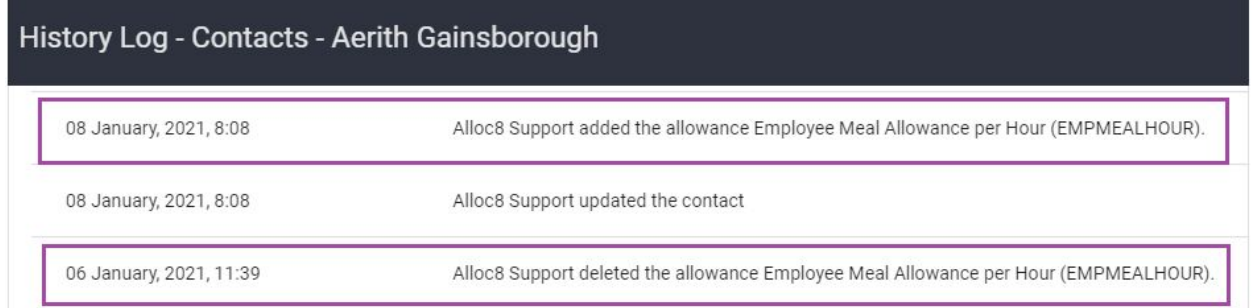

#### User Access Restriction

For Alloc8 web users to have the ability to create, add, edit, and/or remove allowances from an employee, they must first have access to the **Add and Edit Allowances** permission.

However, anyone with access to **Run Payroll** will see the *Allowances* section.

To grant access;

- 1. Go to the **Administration** menu and select **User Access**.
- 2. Select **Payroll** from the **Select Access Type** dropdown.
- 3. Click the **Add and Edit Allowances**.
- 4. Type-in the name of the user, then click the **Add User** button.
- 5. Click the **Save** button to apply the user permission.

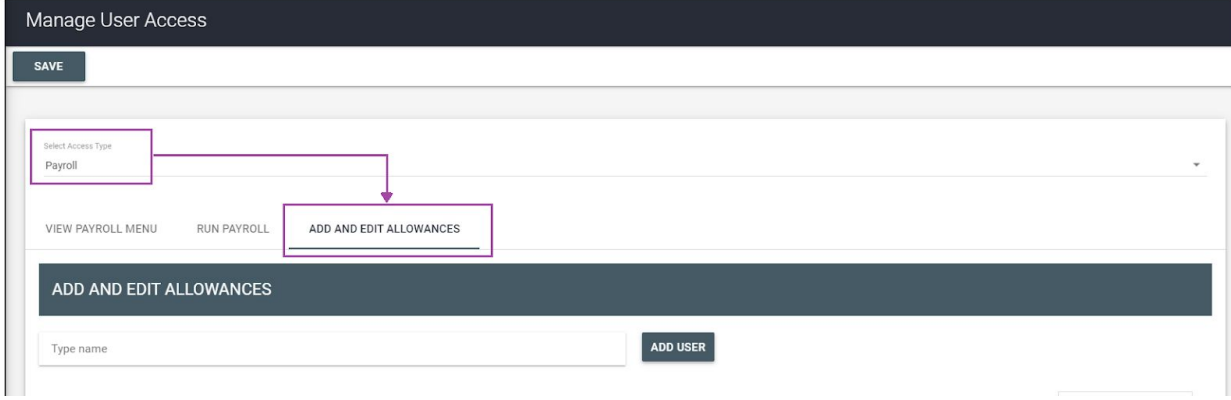

### Employee Allowances Report

If you want to see a complete list of all employees with their corresponding allowances, simply generate the **Employee Allowances** report which can be found in the **Report Filters**.

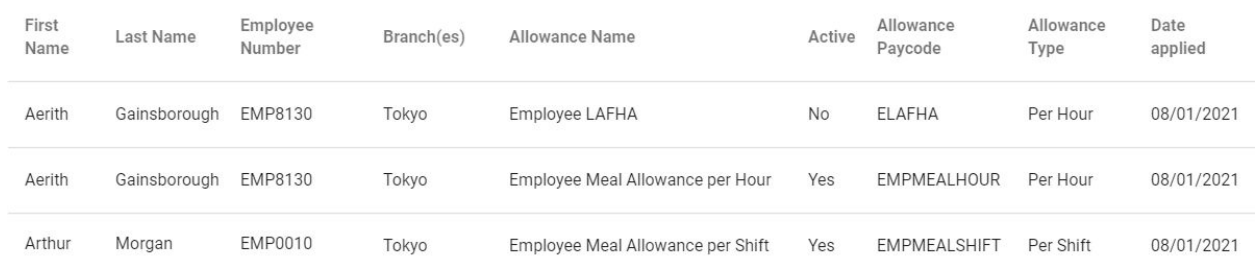